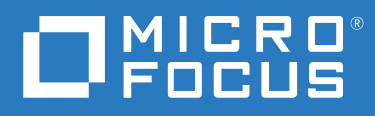

# PlateSpin® Transformation Manager 2 REST API Reference

**December 2018**

#### **Legal Notice**

For information about legal notices, trademarks, disclaimers, warranties, export and other use restrictions, U.S. Government rights, patent policy, and FIPS compliance, see <https://www.microfocus.com/about/legal/>.

**© Copyright 2016 – 2018 Micro Focus or one of its affiliates.**

## **Contents**

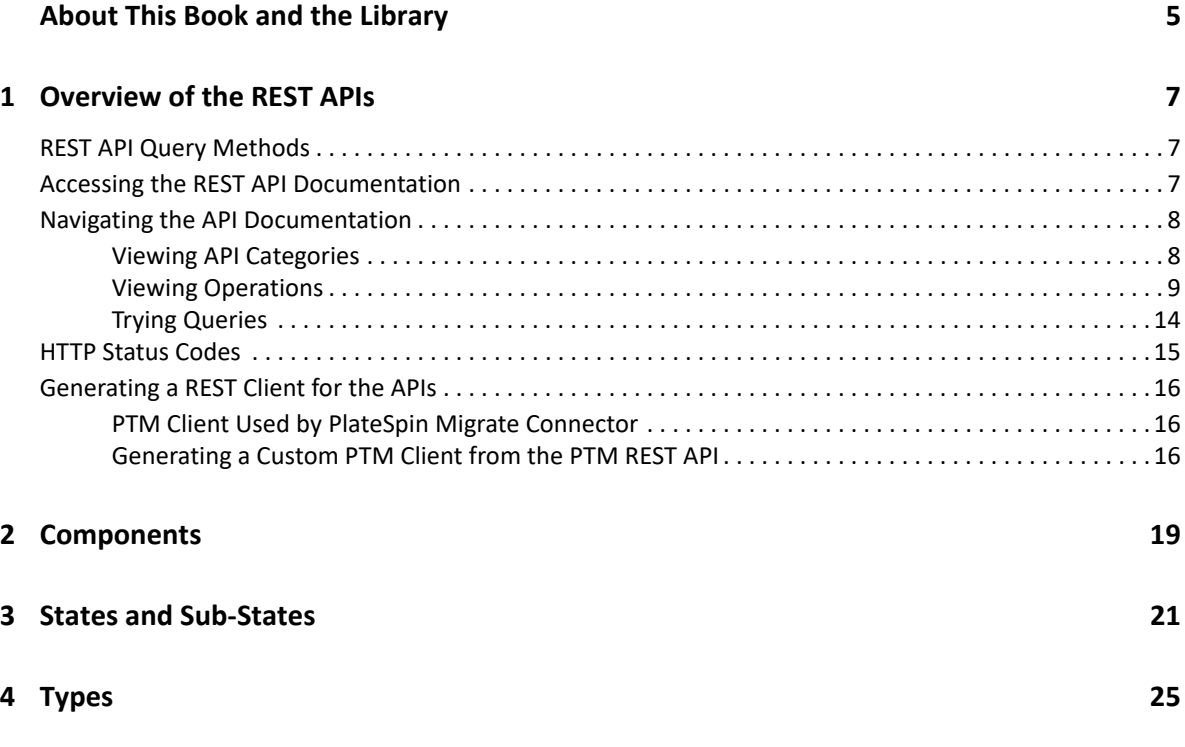

## <span id="page-4-0"></span>**About This Book and the Library**

The *Reference* provides information about the REST API interfaces available for PlateSpin Transformation Manager.

The guide introduces the following minimal information you need to begin working with the APIs:

- $\bullet$  Access information for restapi, swaggerui, and swagger.io web interfaces
- Login requirements (PTM username and password)
- Permissions (restricted and enforced as it is in the Web Interface based on roles)
- Links to Swagger UI and Swagger IO vendor documentation
- Usage options (API, URL, and command line)

Refer to the following sections for details:

- [Chapter 1, "Overview of the REST APIs," on page 7](#page-6-3)
- [Chapter 2, "Components," on page 19](#page-18-1)
- [Chapter 3, "States and Sub-States," on page 21](#page-20-1)
- [Chapter 4, "Types," on page 25](#page-24-1)

#### **Intended Audience**

This document is intended for users who want to use the PlateSpin Transformation Manager REST API to add, modify, or remove objects and data in the PTM Database, or to perform transactions through a custom client.

#### **Additional Documentation**

For the most recent version of this guide and other PlateSpin Transformation Manager documentation resources, visit the [PlateSpin Transformation Manager 2 Documentation website](https://www.microfocus.com/documentation/platespin/platespin-transformation-manager-2/)  (https://www.microfocus.com/documentation/platespin/platespin-transformation-manager-2/).

#### **Feedback**

We want to hear your comments and suggestions about this book and the other documentation included with this product. You can use the**comment on this topic** link at the bottom of any HTML page of the online English documentation.

#### **Contact Information**

For specific product issues, contact Micro Focus Support at [https://support.microfocus.com/](https://support.microfocus.com/contact/) [contact/](https://support.microfocus.com/contact/).

Additional technical information or advice is available from several sources:

 **Product information and resources:** [https://www.microfocus.com/products/platespin/](https://www.microfocus.com/products/platespin/transformation-manager/) [transformation-manager/](https://www.microfocus.com/products/platespin/transformation-manager/)

- **Micro Focus Customer Center:** <https://www.microfocus.com/customercenter/>
- **Product Knowledge Base and Videos:** <https://www.microfocus.com/support-and-services/>
- **Micro Focus Communities:** <https://www.microfocus.com/communities/>
- **PlateSpin Idea Exchange:** [https://community.softwaregrp.com/t5/PlateSpin-Idea-Exchange/](https://community.softwaregrp.com/t5/PlateSpin-Idea-Exchange/idb-p/PlateSpin_Ideas/tab/most-recent) [idb-p/PlateSpin\\_Ideas/](https://community.softwaregrp.com/t5/PlateSpin-Idea-Exchange/idb-p/PlateSpin_Ideas/tab/most-recent)

<span id="page-6-3"></span><span id="page-6-0"></span>PlateSpin Transformation Manager acts as a central repository for a project's transformation plans and workloads data. Its REST (Representational State Transfer) interface provides programmatic access to read project data and to write transformation data.

- ["REST API Query Methods" on page 7](#page-6-1)
- ["Accessing the REST API Documentation" on page 7](#page-6-2)
- ["Navigating the API Documentation" on page 8](#page-7-0)
- ["HTTP Status Codes" on page 15](#page-14-0)
- ["Generating a REST Client for the APIs" on page 16](#page-15-0)

### <span id="page-6-1"></span>**REST API Query Methods**

You can use the following query methods:

- HTTP request URL
- Curl command line requests
- $\triangle$  API calls

The REST service returns the query response in JSON format.

### <span id="page-6-2"></span>**Accessing the REST API Documentation**

The PlateSpin Transformation Manager REST API is available to anyone with a user account in PlateSpin Transformation Manager. For full privileges, the user should be a member of the Administrators group. Use the Web Interface to create a user account for your software developer. See *[PTM 2 Administrator Guide](https://www.microfocus.com/documentation/platespin/platespin-transformation-manager-2/pdfdoc/ptm_admin/ptm_admin.pdf#bookinfo)*.

**NOTE:** Permissions to view results of a trial command is restricted and enforced as it is in the Web Interface based on roles for the user account of the logged-in user.

**1** Launch a [supported web browser,](https://www.microfocus.com/documentation/platespin/platespin-transformation-manager-2/pdfdoc/ptm_user/ptm_user.pdf#webuibrowsers) then go to either of the following URLs:

https://<*platespin\_server\_ip\_address\_or\_dns\_name*>:8183/restapi

https://<*platespin\_server\_ip\_address\_or\_dns\_name*>:8183/swaggerui

These web locations are also available using HTTP and port 8182, if you have enabled the HTTP protocol for your PTM Appliance.

**2** When you are prompted for login credentials, enter your PlateSpin Transformation Manager user name and password.

For information about creating user accounts in PlateSpin Transformation Manager, see "[Creating a User"](https://www.microfocus.com/documentation/platespin/platespin-transformation-manager-2/pdfdoc/ptm_admin/ptm_admin.pdf#manuserscreate) in the *[PTM 2 Administrator Guide](https://www.microfocus.com/documentation/platespin/platespin-transformation-manager-2/pdfdoc/ptm_admin/ptm_admin.pdf#bookinfo)*.

### <span id="page-7-0"></span>**Navigating the API Documentation**

The PlateSpin Transformation Manager REST API interactive console uses the open source Swagger UI tool to provide documentation about its APIs. You can learn about the APIs and interact with the REST service to try them.

- ["Viewing API Categories" on page 8](#page-7-1)
- ["Viewing Operations" on page 9](#page-8-0)
- ["Trying Queries" on page 14](#page-13-0)

#### <span id="page-7-1"></span>**Viewing API Categories**

The REST APIs are grouped according to product components in the following categories:

- applications
- batches
- cloudlocations
- clusterhosts
- clusters
- connectors
- credentials
- dependencies
- environments
- migrationservers
- networks
- operatingsystems
- organizations
- platforms
- preimages
- processes
- projects
- repositories
- resourcegroups
- resourcelimits
- subnets
- system
- transformations
- types
- waves

#### <span id="page-8-0"></span>**Viewing Operations**

In the interactive API console, select one of the following options to expand a category and view the operations available:

- **Show/Hide:** Expands the API category to show a list of member operations, or collapses the API category.
- **List Operations:** Expands the API category to show a list of member operations.
- **Expand Operations:** Expands the API category and each of the member operations.

The list view shows the operation type (Get, Post, Put, Delete), the command, and a brief definition for each operation.

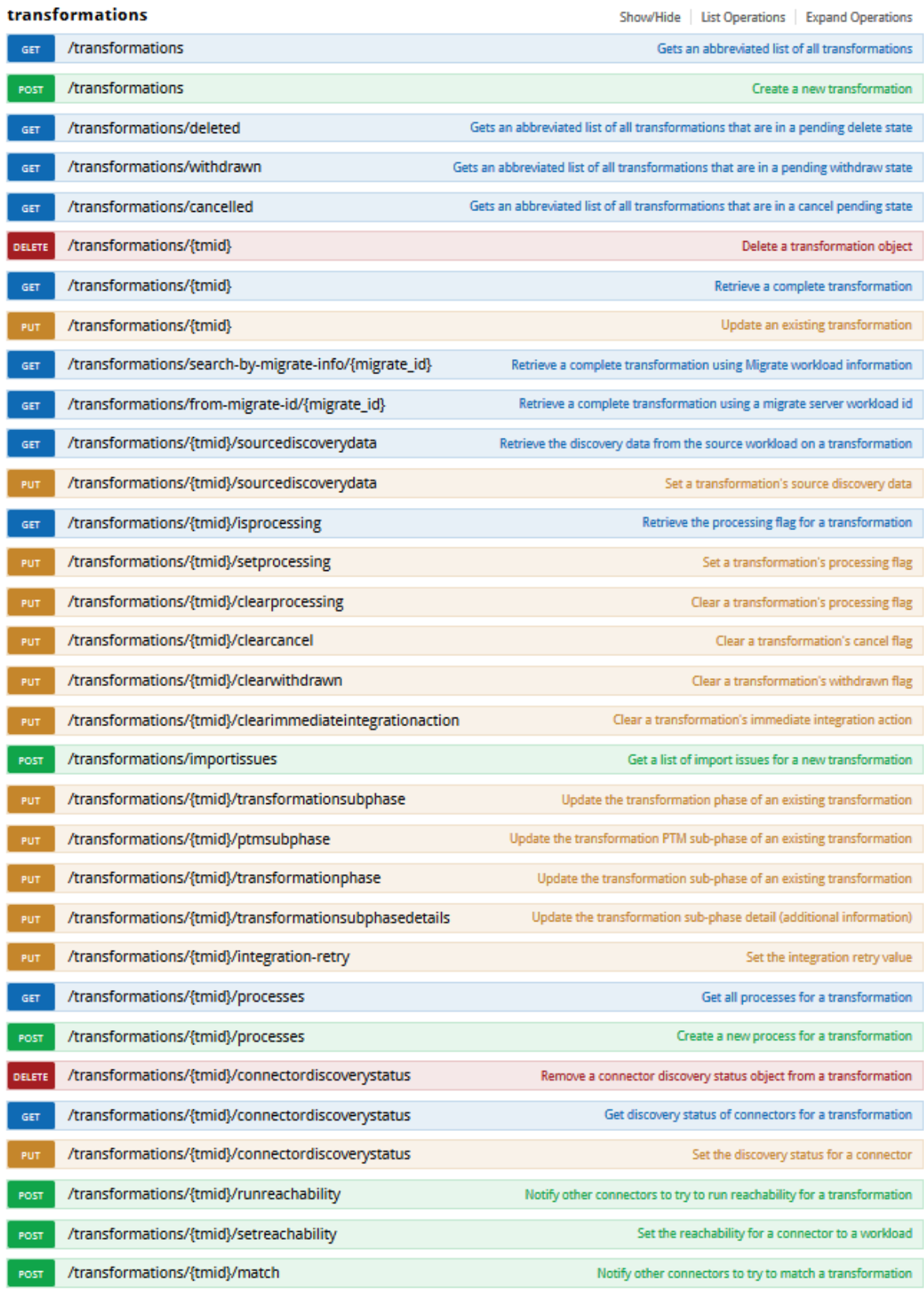

Expand an operation to view the following information about the operation:

- Query method (GET, POST, PUT)
- Model schema
- Query parameters (as appropriate)
- Request definition and limitations
- Response format
- Response language support (JSON)

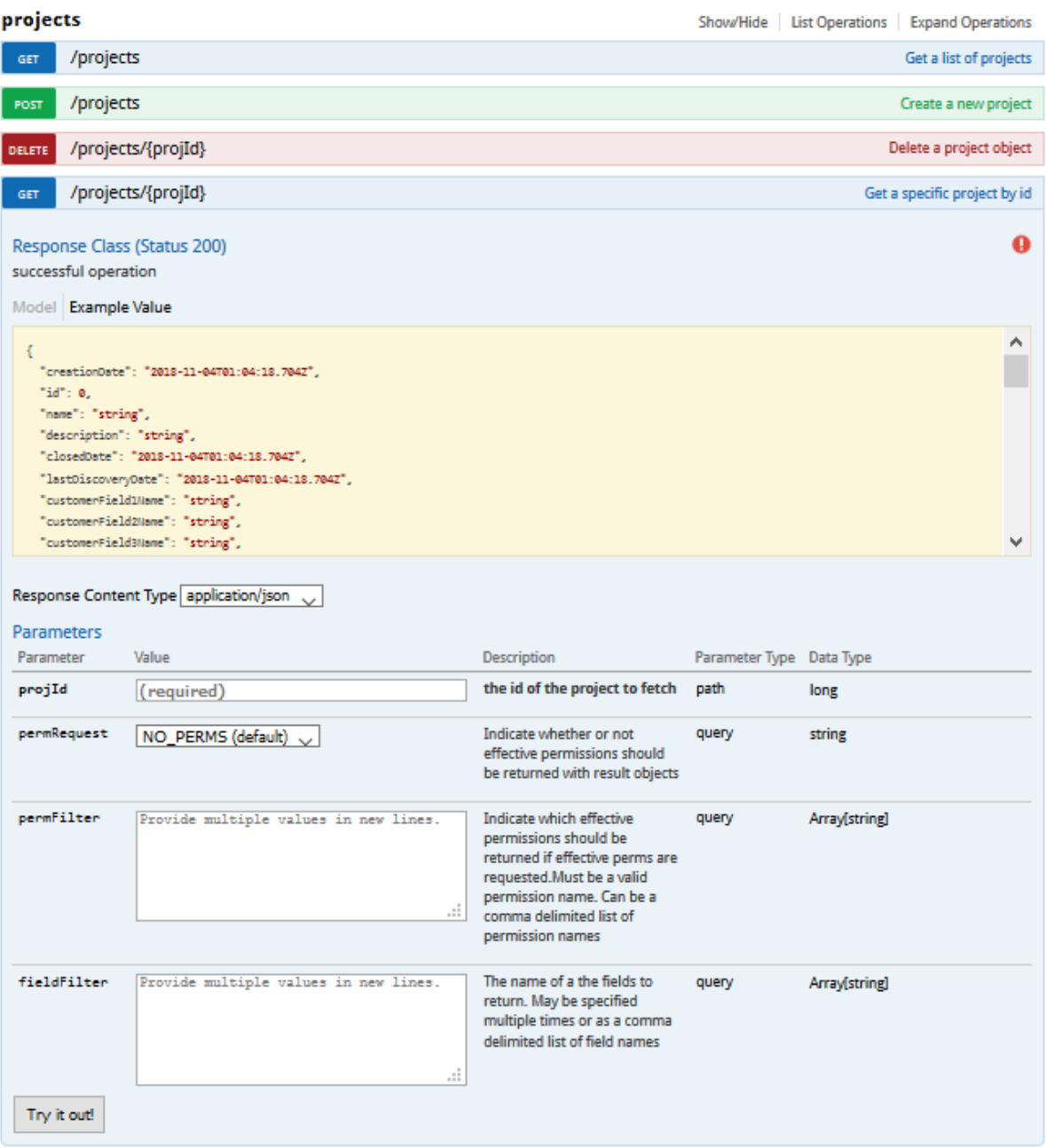

Most operations will have parameters that refine the query. An expanded operation view includes a list of parameters, the default values for them, and a brief description of the parameter. The following example shows the parameters for a /project query.

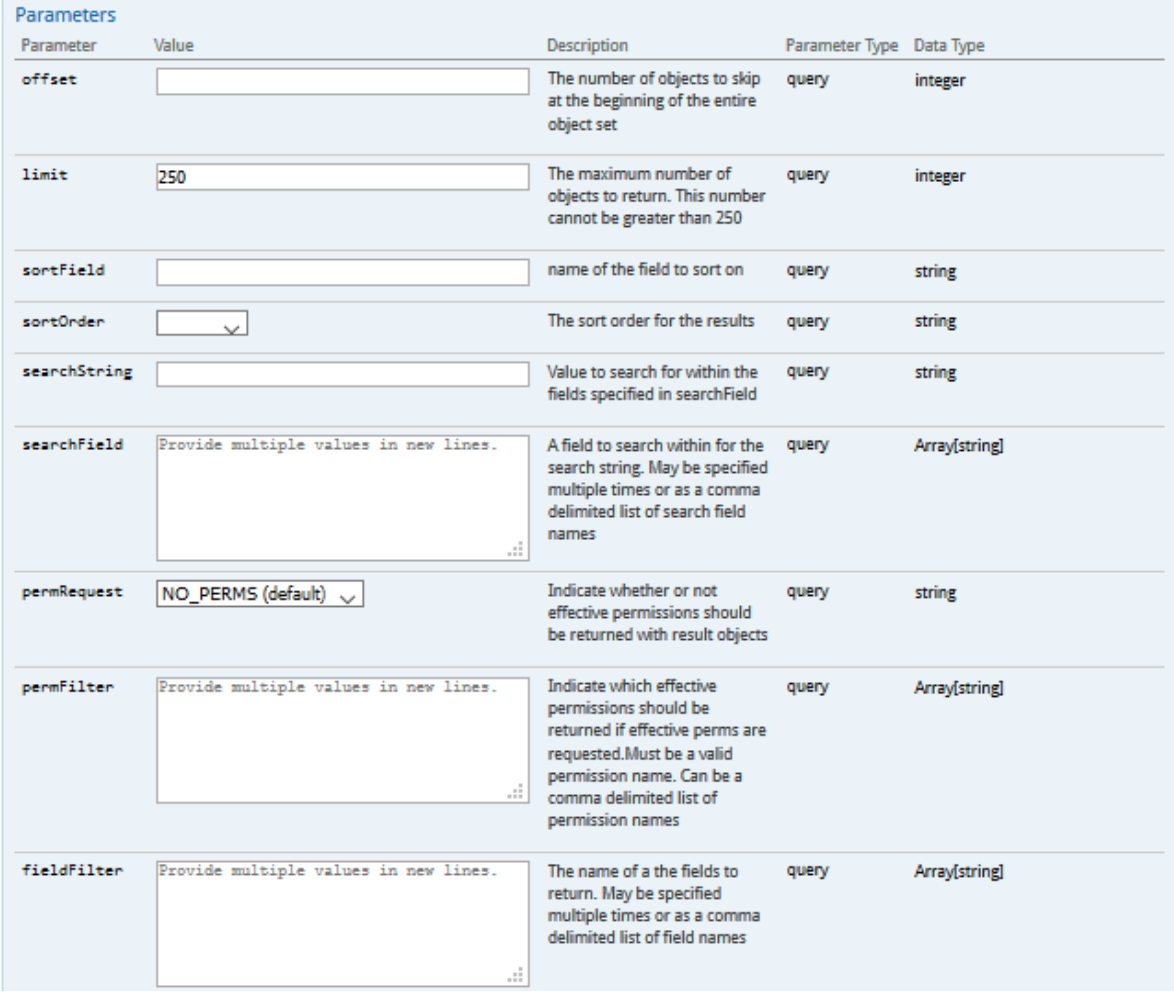

### <span id="page-13-0"></span>**Trying Queries**

You can try an API to generate the proper command. Specify values for any required parameters, then click **Try it out**.

The following example shows the /types operation that does not have parameters.

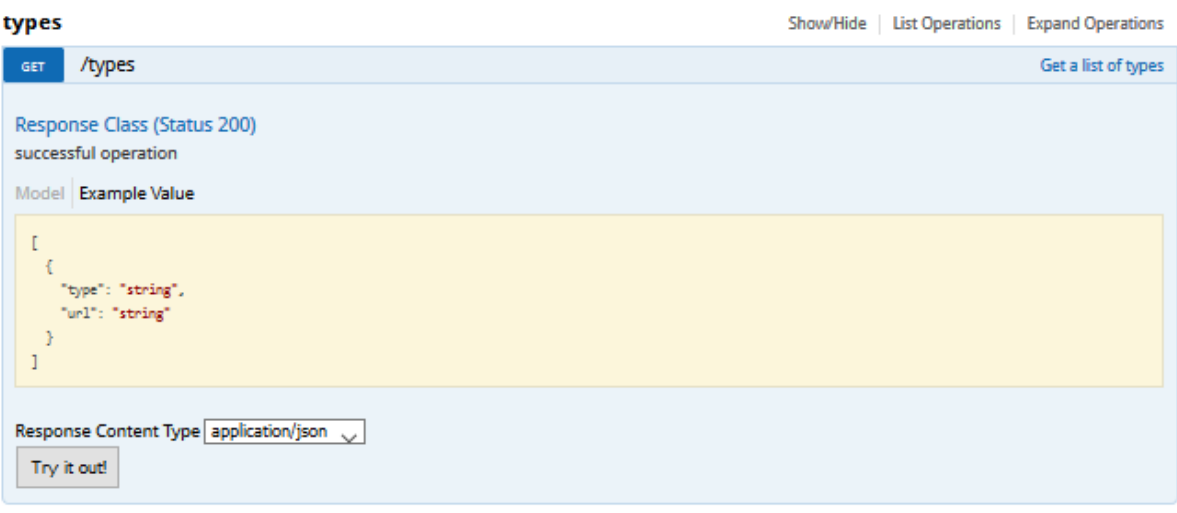

Click **Try it out!** to generate the corresponding query as a Curl command and an HTTP request URL It also includes the command response body, code, and headers.

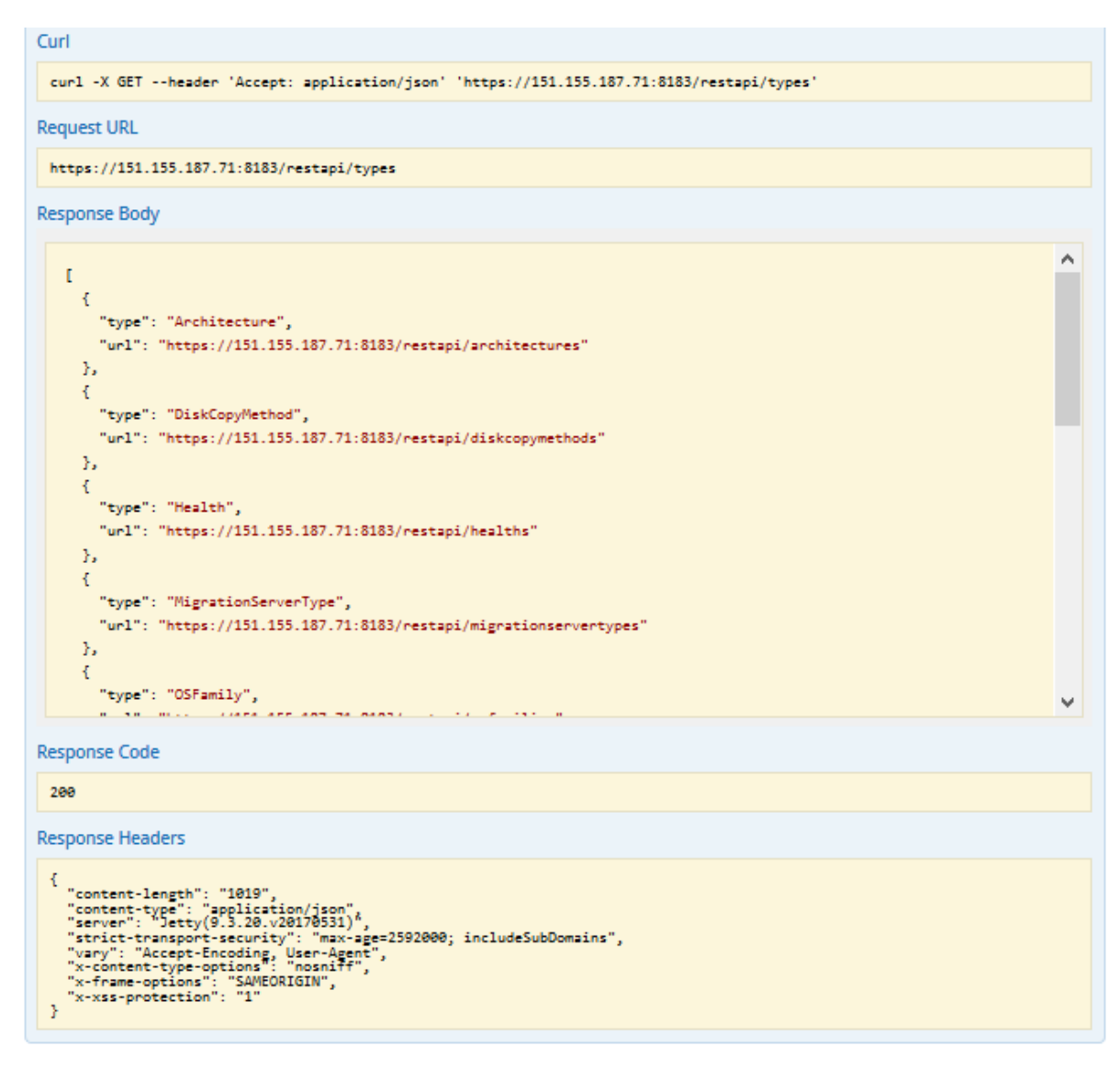

### <span id="page-14-0"></span>**HTTP Status Codes**

PlateSpin Transformation Manager uses standard HTTP Status Codes to indicate the status of the executed operations. The available status codes are described by [RFC 7231](http://tools.ietf.org/html/rfc7231#section-6) (http://tools.ietf.org/ html/rfc7231#section-6) and in the [IANA HTTP Status Code Registry](http://www.iana.org/assignments/http-status-codes/http-status-codes.xhtml) (http://www.iana.org/ assignments/http-status-codes/http-status-codes.xhtml).

### <span id="page-15-0"></span>**Generating a REST Client for the APIs**

PlateSpin Transformation Manager is compliant with the *[OpenAPI Specification](http://swagger.io/specification/)* (http://swagger.io/ specification/), formerly known as the *Swagger RESTful API Documentation Specification*. You can use the open source [Swagger Editor](http://editor.swagger.io) (http://editor.swagger.io) to generate a REST client in your language of choice.

- ["PTM Client Used by PlateSpin Migrate Connector" on page 16](#page-15-1)
- ["Generating a Custom PTM Client from the PTM REST API" on page 16](#page-15-2)

#### <span id="page-15-1"></span>**PTM Client Used by PlateSpin Migrate Connector**

The PTM Client used by PlateSpin Migrate Connector is available in the ptmclient.zip file on the PlateSpin Transformation Manager Appliance in the <*connector-path*>\resources\ folder.

#### <span id="page-15-2"></span>**Generating a Custom PTM Client from the PTM REST API**

The PTM REST API leverages the Swagger framework to present descriptions for its REST APIs. Swagger is built around the OpenAPI Specification (OAS). You can use Swagger tools to generate a client to "talk" to PTM. That is, your client sends a request to PTM and PTM responds with the requested information. Swagger supports a variety of programming languages.

The PTM RESTAPI interface is available on your PTM server at the following URL:

http://<*your-ptmserver-ip-address-or-fqdn*>:8082/restapi

For example: http://10.10.10.10:8082/restapi

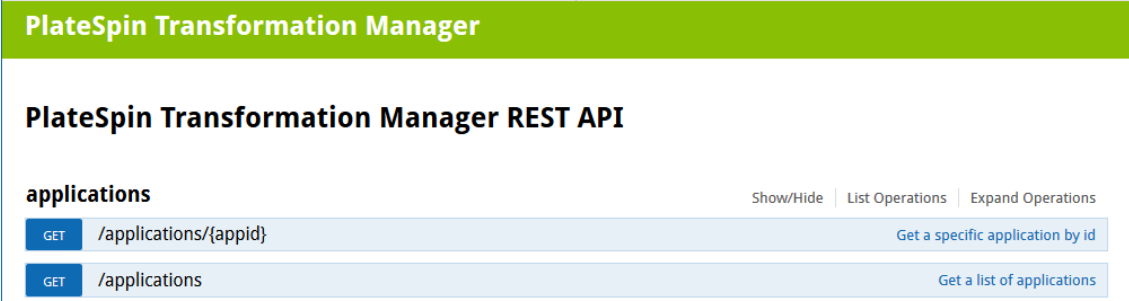

#### **The basic workflow for generating a PTM client:**

**1** In a web browser, go to

http://<*your-ptmserver-ip-address-or-fqdn*>:8082/restapi/swagger.json

**2** Click **Raw Data** to expand the code.

**JSON** Raw Data Headers

```
Save Copy Pretty Print
```

```
€
"swagger": "2.0",
 "info": \{"version": "1.1.1",
   "title": "PlateSpin Transformation Manager REST API"
},
 "basePath": "/restapi",
 "tags": [
   \{"name": "applications"
   },
   €
     "name": "batches"
   У,
   \{"name": "connectors"
   },
   €
     "name": "credentials"
   },
   \mathcal{L}_{\mathcal{L}}"name": "environments"
   },
```
- **3** Click **Copy** to save the information to your computer clipboard.
- **4** In a web browser, go to the Swagger Editor website at [http://editor.swagger.io.](http://editor.swagger.io)
- **5** In the Swagger Editor toolbar, select **File** > **Clear editor**.
- **6** Right-click in the editing panel on the left, then click **Paste** to insert the information you copied.
- **7** Click **OK** to agree to convert the code from JSON to YAML.

The PlateSpin Transformation Manager REST API with REST commands and syntax display in the right panel.

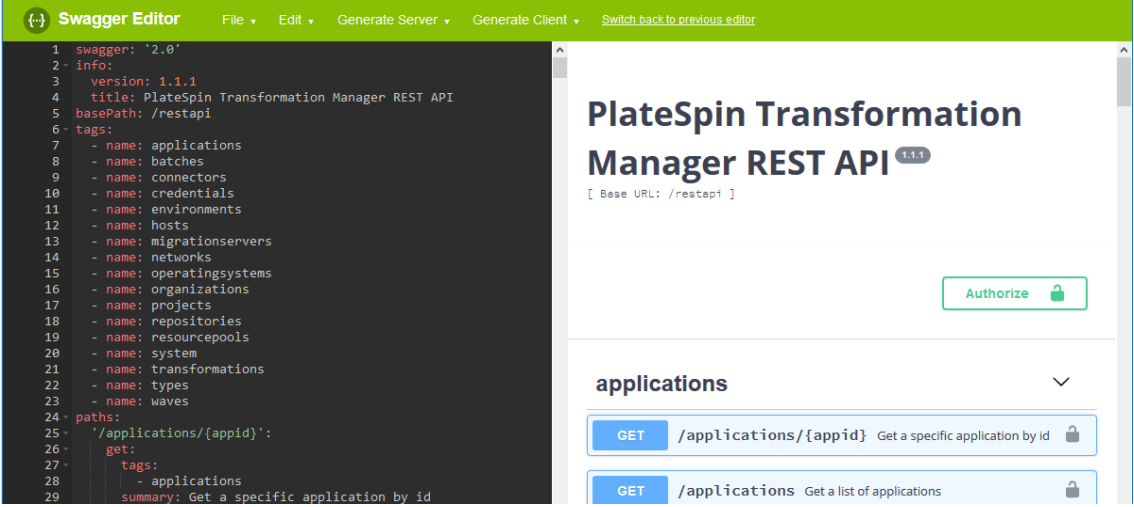

This is the same type of information displayed when you visit the REST API location on your PlateSpin Transformation Manager server at http://<*your-ptmserver-ip-address-orfqdn*>:8082/restapi.

**8** In the Swagger Editor toolbar, select **Generate Client** > **Python** to download a client written in Python.

Our example code is written in Python. Swagger Editor supports over 50 other languages that you can use for the client interface you develop.

**9** In the pop-up dialog, select **Save File** then click **OK** to save the a ZIP file that contains the generated Python client (python-client-generated.zip).

<span id="page-18-1"></span><span id="page-18-0"></span>The developer documentation presented in the /restapi location provides information about how to use the various product components. Refer to the product documentation for information about the concepts each represents.

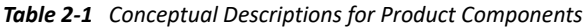

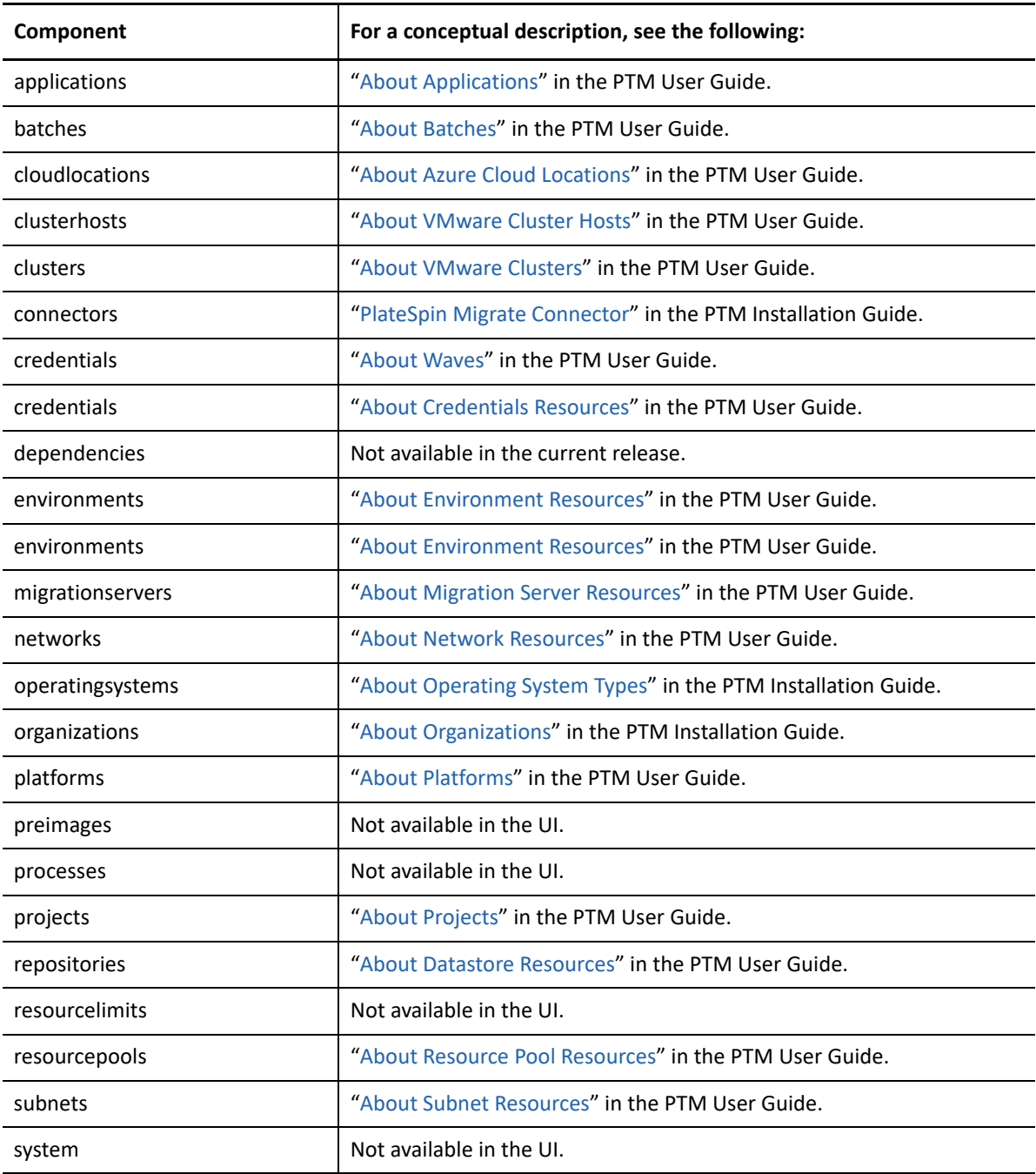

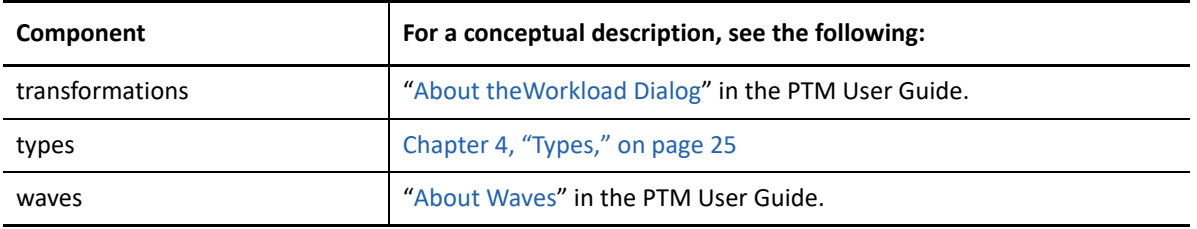

<span id="page-20-1"></span><span id="page-20-0"></span>The Transformation Update API accepts sub-states from the PlateSpin Migrate Server, as shown in [Table 3-1.](#page-20-2) The reported sub-state appears in the Status column of the Workloads list. A Warning condition overrides the display of the sub-state.

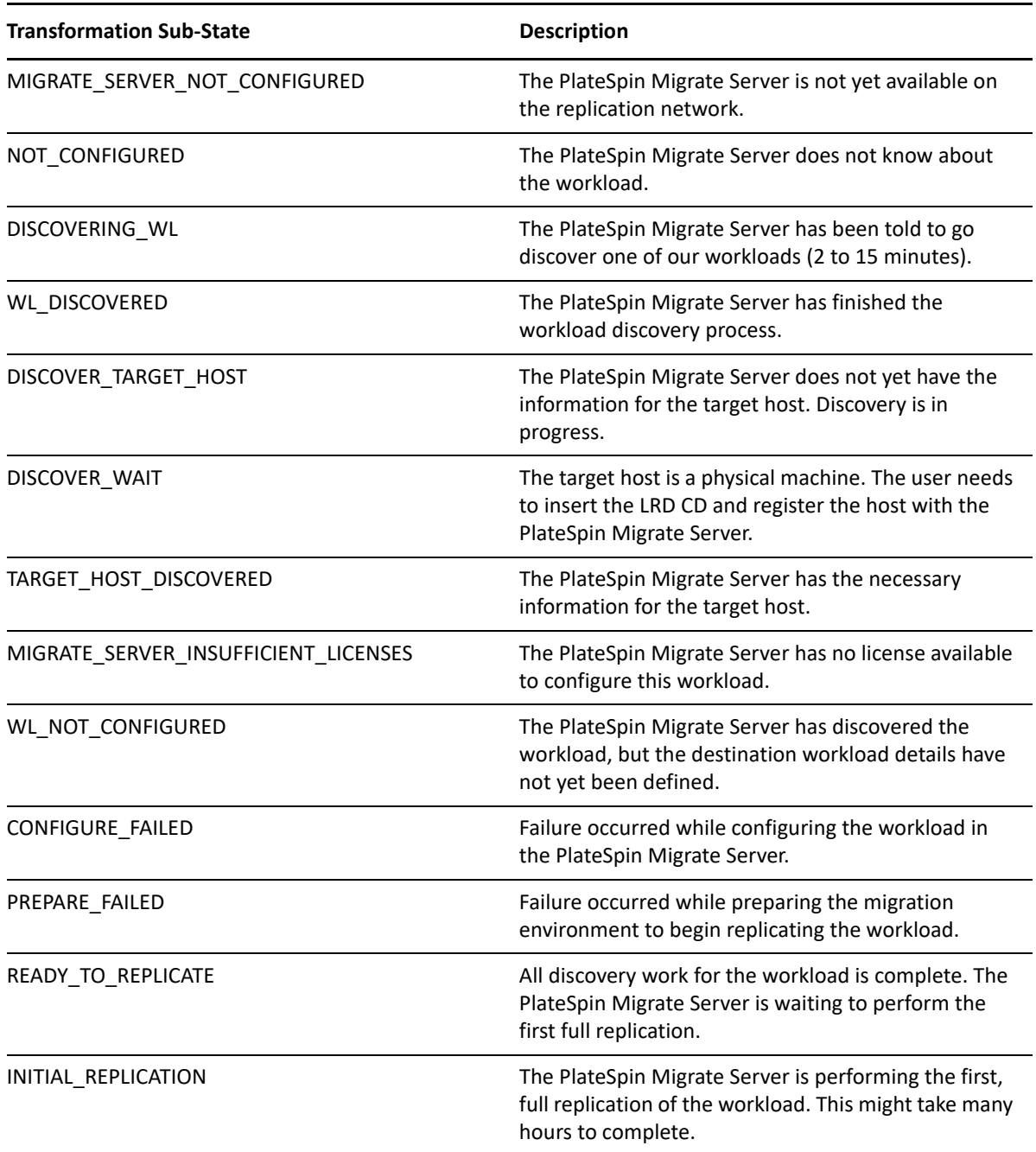

<span id="page-20-2"></span>*Table 3-1 Sub-states Reported through the Transformation Update API from the PlateSpin Migrate Server*

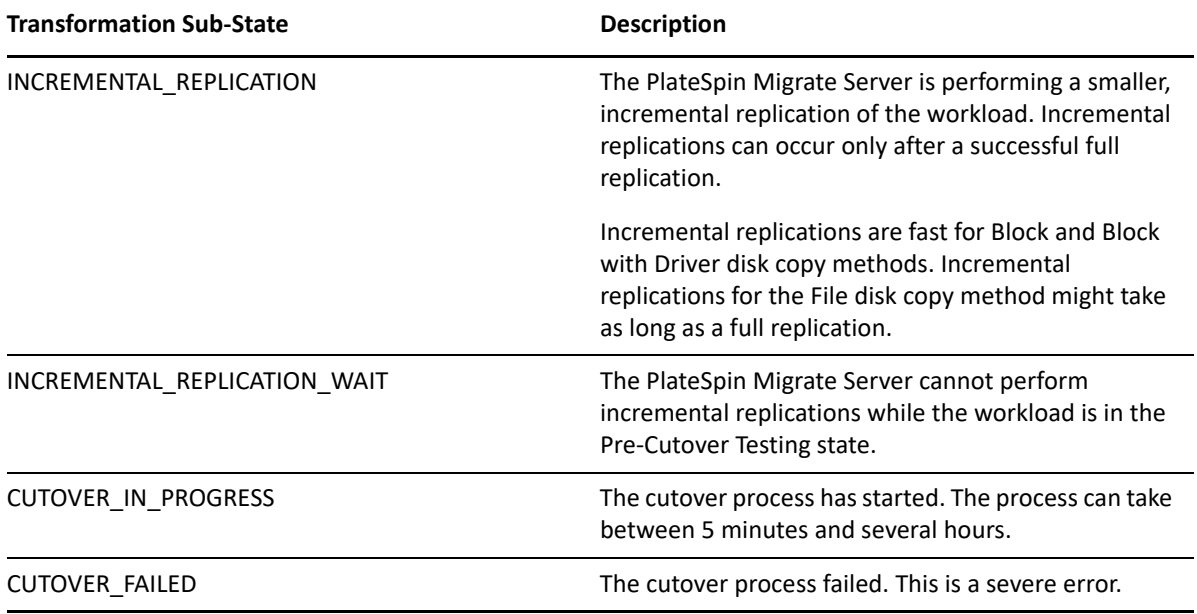

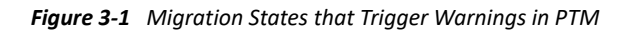

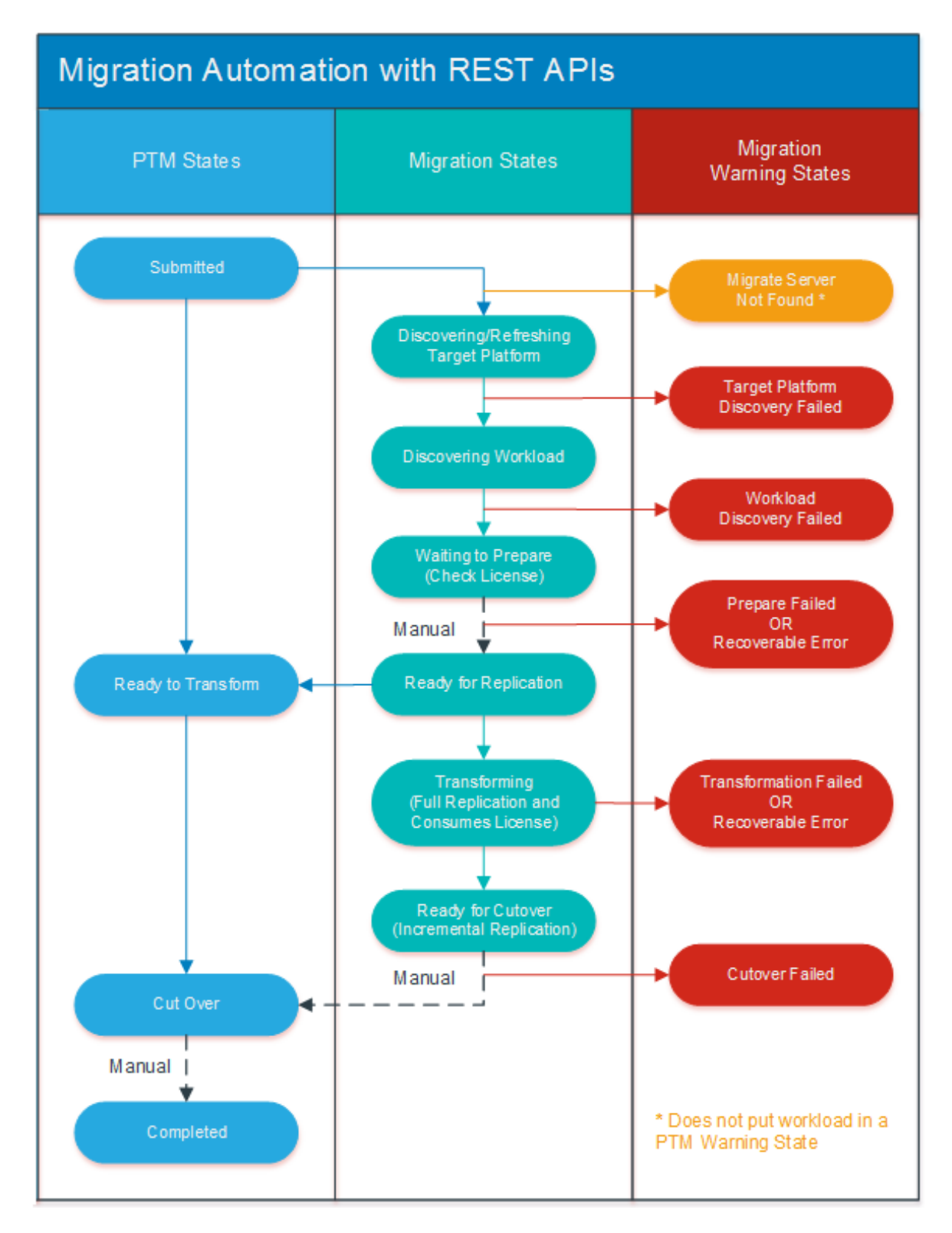

# <span id="page-24-0"></span>4 <sup>4</sup> **Types**

<span id="page-24-1"></span>These APIs present information about the supported types for a variety of components.

*Table 4-1* 

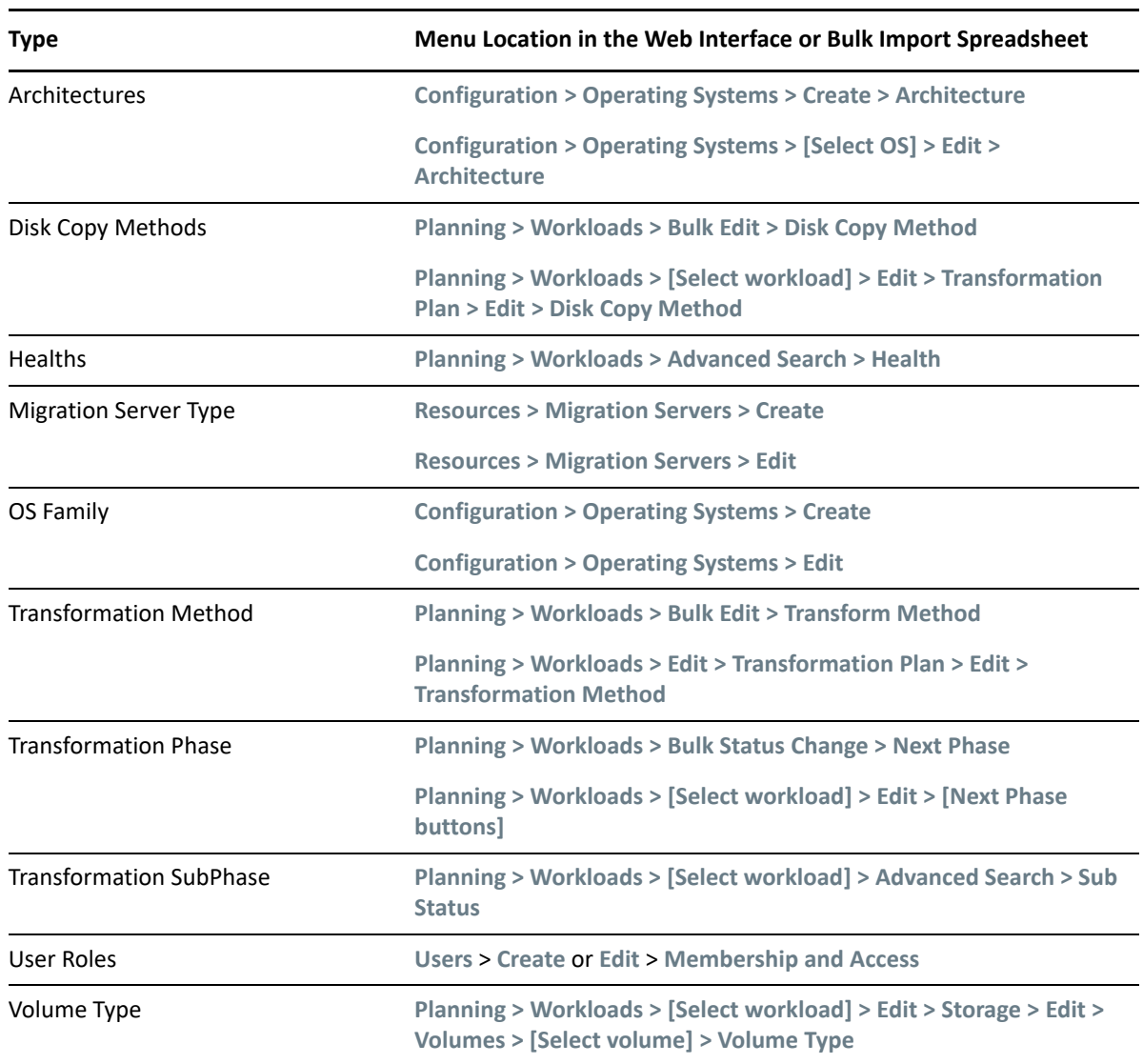